# **Creating a Table of Contents**

A valuable applications of using styles is the automatic creation of a table of contents. To illustrate this you will create a table of contents (TOC) for a travel agency.

# **Loading the Prepared File**

- 1 Close the current files without saving.
- 2 Display the FILE menu and select OPEN.
- 3 Access the CHAPTER 17 folder of the WORD SUPPORT FILES and open the file:

Table of Contents

as a READ ONLY file.

## **Setting the Styles**

Before Microsoft Word can automatically create a table of contents, the text must be set to styles.

#### **A The Main Heading Style**

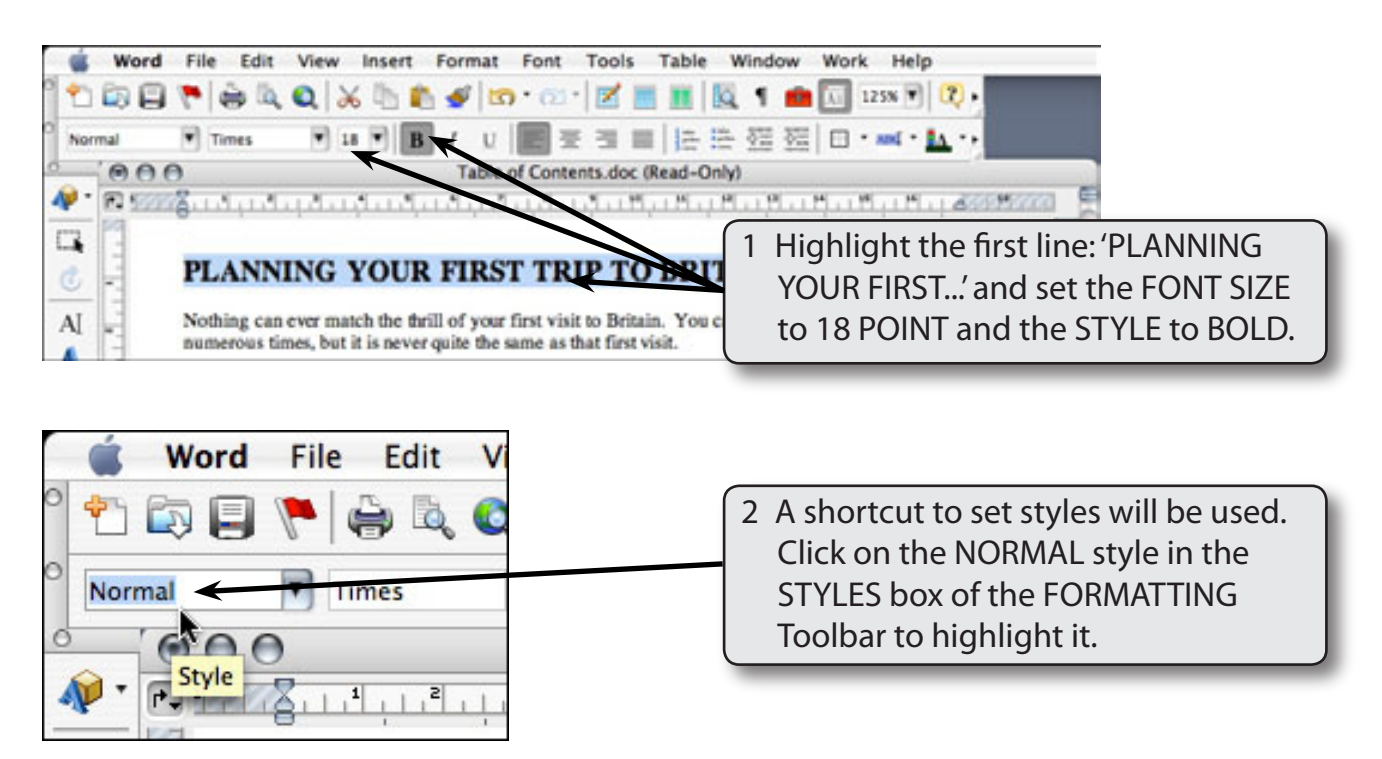

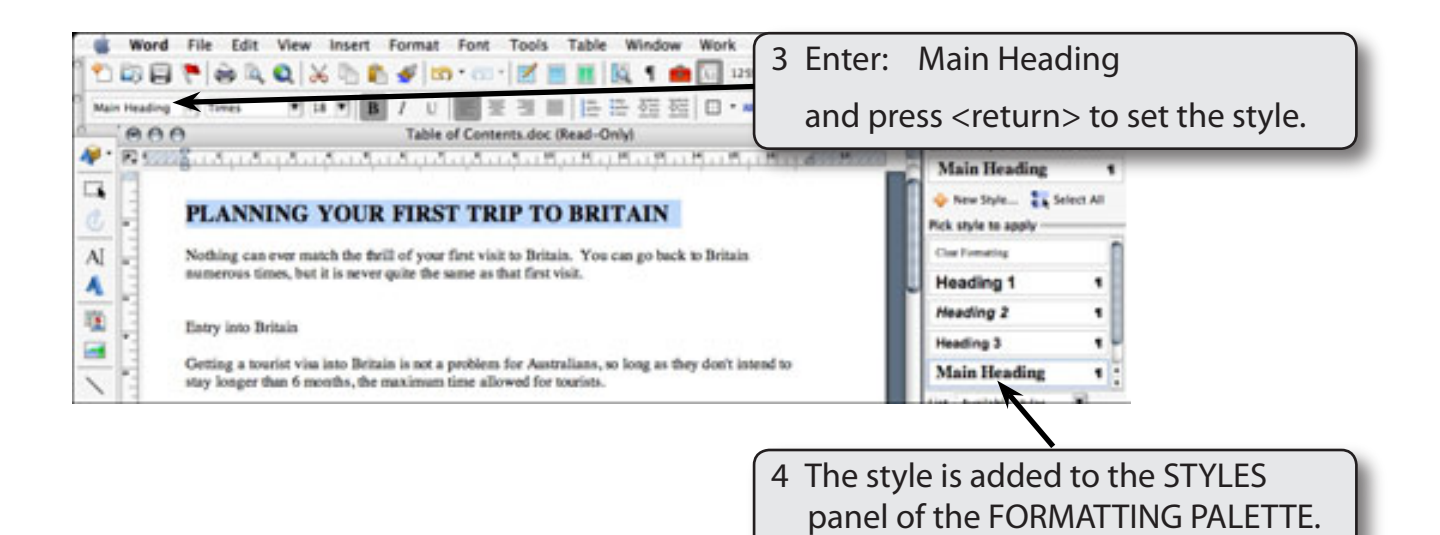

#### **NOTE: This has automatically recorded the style as a PARAGRAPH style and set the highlighted text to that style in one step.**

#### **B The Paragraph Style**

A style will be set for the articles of the document.

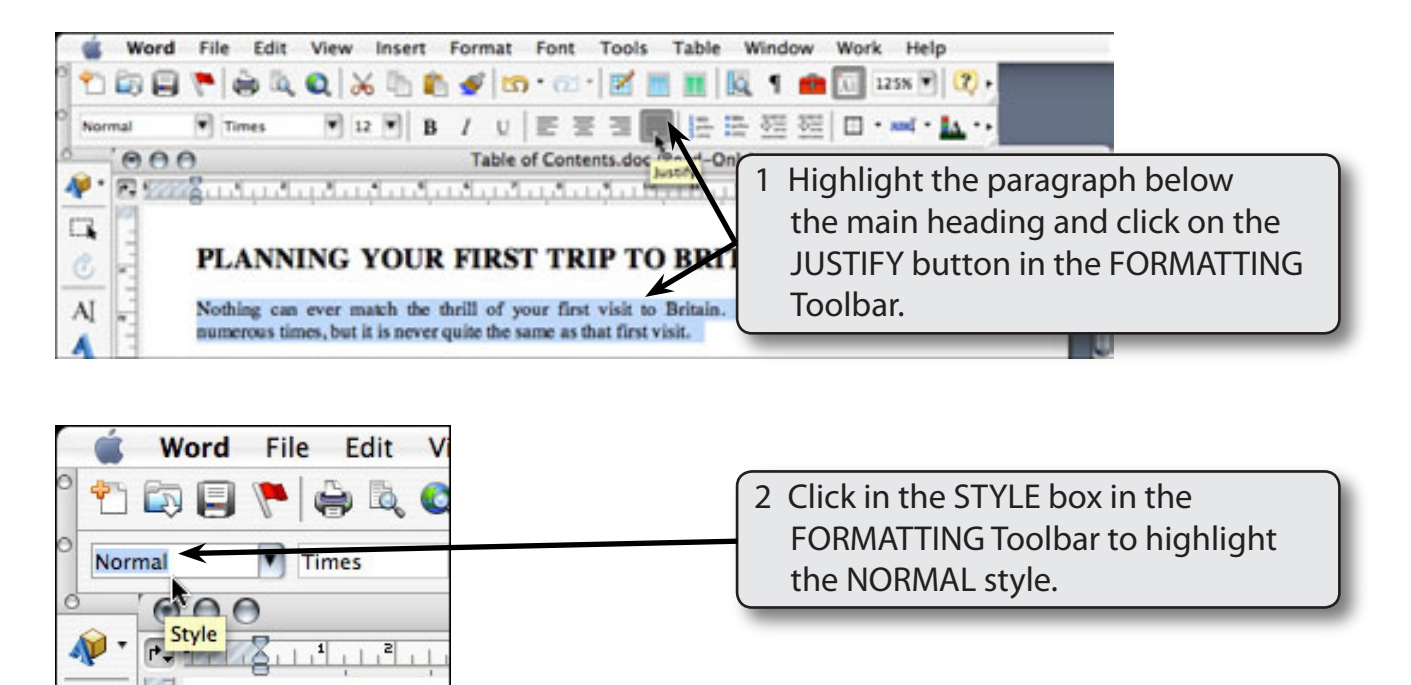

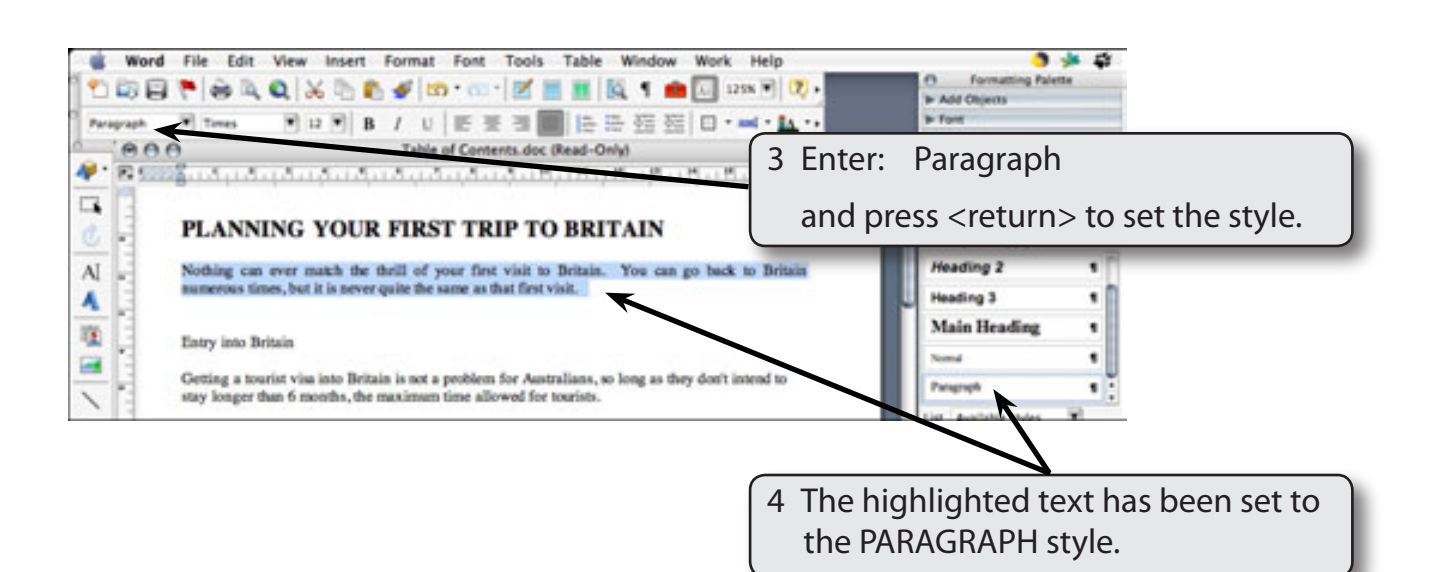

### **C The Sub-Heading Style**

Each sub-heading in the document will need to be set to a style.

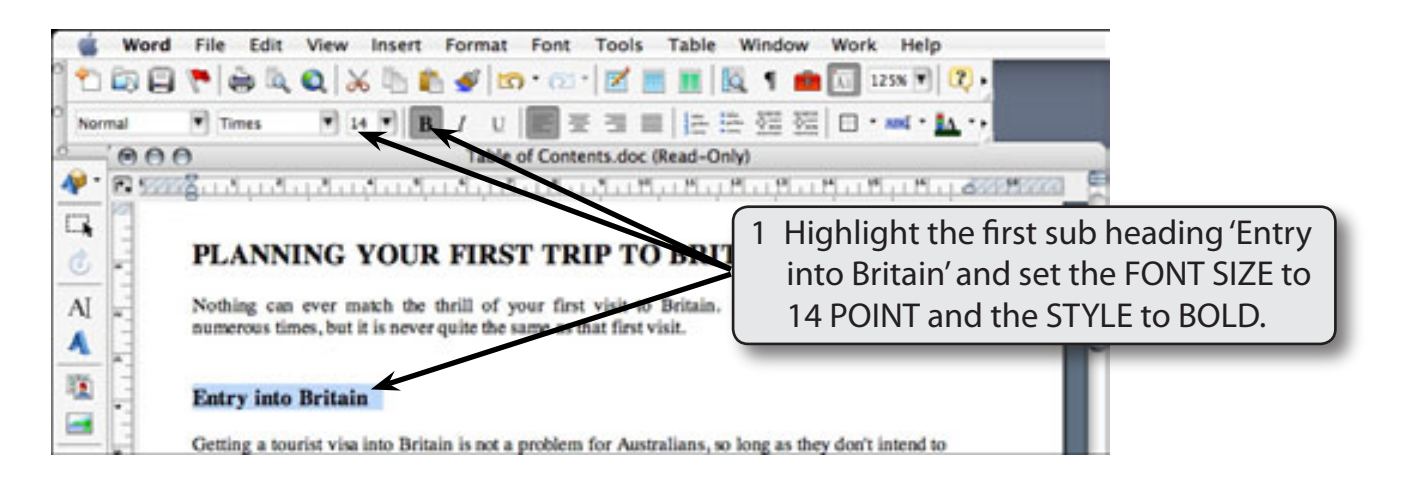

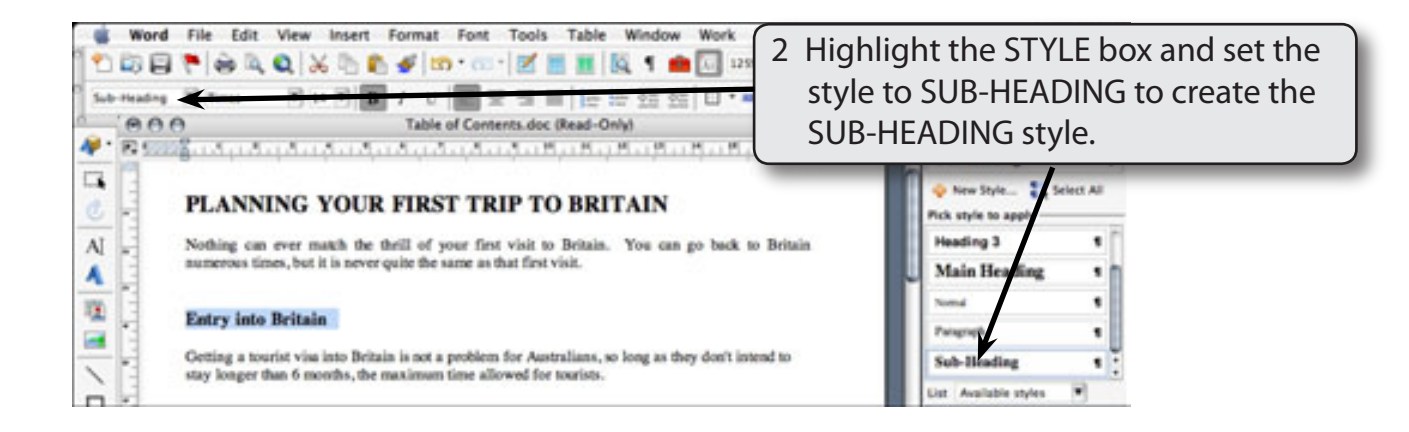

# **Applying the Styles**

The rest of the document needs to be set to the styles that you have just created. There are three pages to this document and the numbers of those pages will be included in the table of contents.

## **A The Sub-Headings**

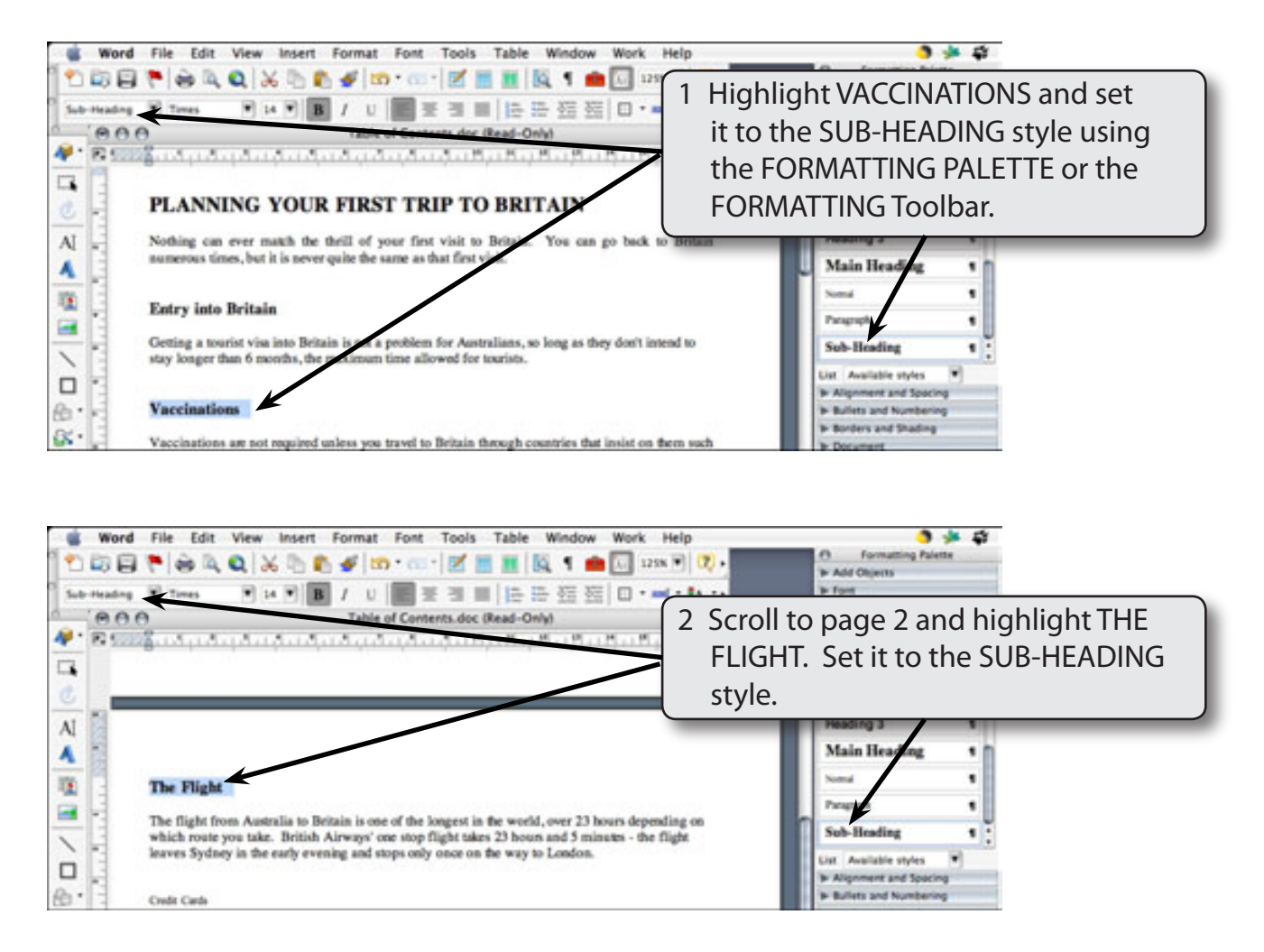

3 Scroll through the document, highlight each sub heading in turn and set them to the SUB-HEADING style.

#### **NOTE: Remember, you can press +Y after the first time the style has be set to apply the style.**